# **Intelligent Controller BO-IC400N**

## **Guide de l'utilisateur**

#### **Informations sur le site Web de Moverio**

Offre des conseils utiles et des informations de support. **https://tech.moverio.epson.com/en/**

Consultez le Guide de l'utilisateur fourni avec les lunettes pour les précautions d'utilisation des lunettes.

© 2022 Seiko Epson Corporation 2022.05 414280100 FR

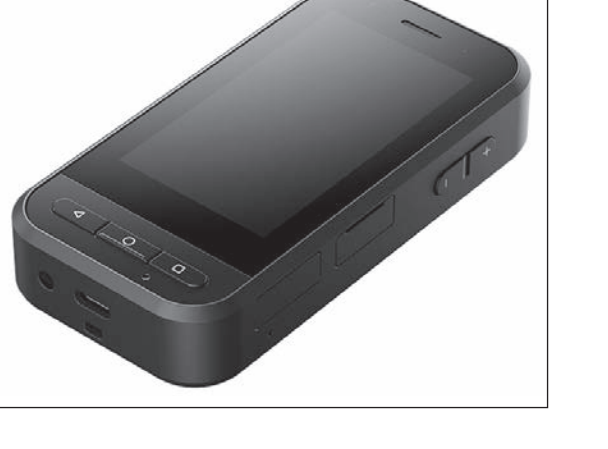

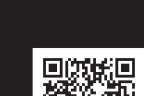

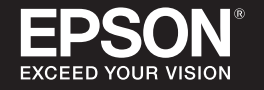

### <span id="page-1-0"></span>**Introduction**

Cet appareil est un contrôleur qui se connecte aux lunettes de la gamme EPSON smart glass MOVERIO et qui utilise une application pour afficher et partager les informations.

La gamme MOVERIO utilise des verres transparents qui vous permettent de créer votre propre univers avec la réalité augmentée (RA), qui superpose des images sur votre environnement réel.

Assurez-vous que le logiciel de votre système est à jour avant d'utiliser cet appareil.

➡**[« Mise à jour du système » p. 34](#page-33-0)**

# **Table des matières**

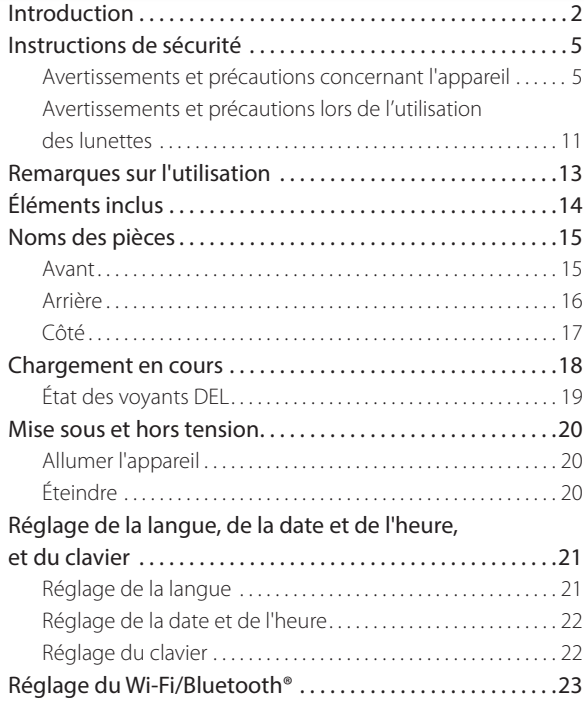

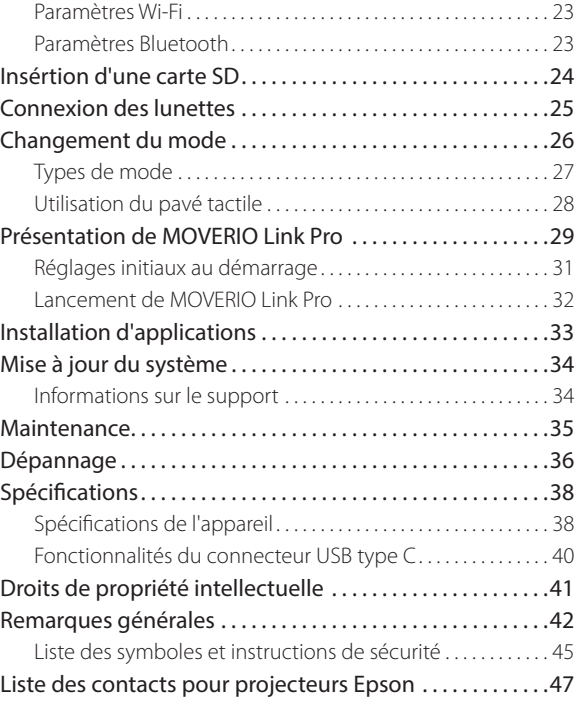

#### **Structure du manuel**

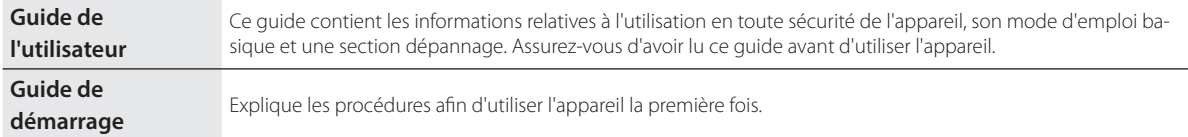

#### **Symboles utilisés dans ce Guide**

#### ■Symboles de sécurité

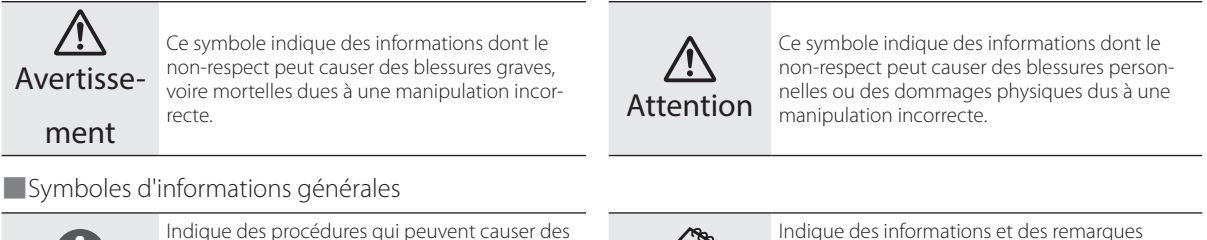

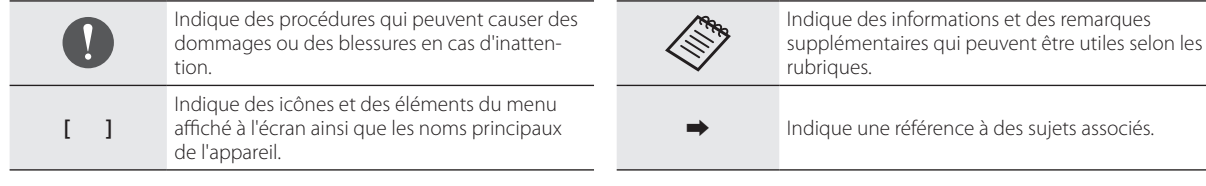

### <span id="page-4-0"></span>**Instructions de sécurité**

Pour votre sécurité, veuillez lire attentivement les documents de façon à utiliser correctement l'appareil. Après avoir lu les documents, conservez-les en lieu sûr pour pouvoir les consulter rapidement par la suite.

### **Avertissements et précautions concernant l'appareil**

### **Avertissement Précautions relatives à la charge**

Lors de la charge, utilisez un adaptateur secteur USB disponible dans le commerce, certifié conformément aux normes de sécurité publique et répondant aux spécifications requises pour cet appareil.

Lors de la charge, utilisez le câble USB fourni ou un câble USB officiellement certifié. L'utilisation d'un câble qui n'a pas été officiellement certifié peut entraîner un échauffement, un incendie, une explosion, un dysfonctionnement ou une fuite de liquide.

Ne chargez pas lorsque l'appareil ou le câble sont mouillés.

Ne chargez pas l'appareil dans des emplacements où il pourrait être mouillé ou soumis à une forte humidité, comme dans une salle de

bains.

Si vous devez charger après que cet appareil a été mouillé, essuyez l'eau présente sur l'appareil avec un chiffon sec, puis laissez-le sécher naturellement avant de raccorder le câble USB.

### **Avertissement Précautions relatives à l'environnement et les conditions d'utilisation**

Ne laissez pas cet appareil dans des emplacements sujets à des températures au-delà de la plage de fonctionnement spécifiée ou pouvant facilement devenir chauds, par exemple dans des voitures avec les fenêtres fermées, à la lumière directe du soleil, devant des sorties de climatiseurs ou de radiateurs ou sous des tables ou des futons chauffés. Évitez aussi les emplacements sujets à des changements brusques de température. Risque de casse, d'incendie, de dysfonctionnement ou de défaillance.

N'utilisez pas l'appareil dans des emplacements où il pourrait être mouillé ou soumis à une forte humidité, comme à l'extérieur ou dans une salle de bains. Ne pas le faire peut entraîner un incendie ou une électrocution.

Ne placez pas l'appareil dans des emplacements soumis à une grande quantité de fumée, de vapeur, d'humidité ou de poussière, comme sur un plan de travail dans une cuisine ou près d'un humidificateur. Ne pas le faire peut entraîner un incendie ou une électrocution.

Les lois et les réglementations interdisent la visualisation de l'affichage de l'appareil ou de l'écran des lunettes connectées en conduisant une voiture, en pilotant une moto ou en faisant du vélo.

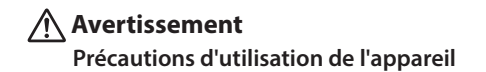

Ne laissez pas d'objets étrangers conducteurs toucher le connecteur USB type C, la fente pour carte microSD ou la prise écouteurs et ne mettez aucun objet étranger conducteur dans les ports de connexion. Cela risque de provoquer un court-circuit et d'entraîner un incendie ou une électrocution.

N'utilisez pas un câble USB endommagé. Le non respect de ces précautions peut entraîner un incendie ou une électrocution.

Ne soumettez pas l'appareil à une pression excessive et ne l'endommagez pas.

Veillez à ne pas frapper ou coincer l'appareil, en particulier lorsque vous transportez l'appareil dans votre poche. Ne pas procéder de la sorte peut entraîner un incendie, des brûlures ou des blessures en

raison des dommages subis par l'écran tactile, le verre de l'objectif ou la batterie intégrée.

N'exposez pas l'objectif de l'appareil photo à la lumière directe du soleil sur une trop longue durée. Risque d'incendie ou d'explosion provoqué par les faisceaux lumineux condensés provenant de l'objectif.

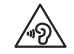

- N'utilisez pas cet appareil à un volume élevé. Des bruits forts et soudains peuvent entraîner des lésions auditives. Baissez le volume avant d'éteindre l'appareil, augmentez-le progressivement une fois l'appareil sous tension.
- Si vous utilisez la fonction d'amplification du hautparleur des lunettes Moverio Link/Moverio Link Pro pour écouter des sons forts dépassant le niveau recommandé pendant une longue période, votre acuité auditive peut être affectée.

N'utilisez pas un chiffon mouillé ni de solvant tel que de l'alcool, du benzène ou un diluant pour nettoyer cet appareil. De plus, n'utilisez pas d'alcool, de benzène, de diluant ou d'autres solvants organiques sur l'écran tactile ou le couvercle en résine de cet appareil. Procéder de la sorte peut entraîner une décharge électrique ou un dysfonctionnement.

Sauf en cas d'instructions apparaissant expressément dans le Guide de l'utilisateur, le boîtier de l'appareil doit uniquement être ouvert

par du personnel de service qualifié. Veillez aussi à ne pas démonter ou remonter l'appareil (y compris les éléments consommables). De nombreuses pièces à l'intérieur de l'appareil portent une tension élevée et peuvent causer des incendies, électrocutions, accidents ou empoisonnements.

Ne laissez pas la lumière ou la lumière rayonnée provenant de la LED entrer dans votre œil. Veillez particulièrement à maintenir la lumière à l'écart des enfants. Dans le cas contraire, cela peut entraîner une lésion oculaire.

De plus, être soudainement ébloui par la lumière peut causer une blessure.

Ne touchez pas cet appareil ou le connecteur USB type C avec des mains mouillées. Dans le cas contraire, cela peut entraîner un incendie, des brûlures, une décharge électrique, etc.

Veuillez noter les points suivants lors de l'insertion/du retrait des connecteurs.

- N'utilisez pas une force excessive pour tirer sur les câbles
- Insérez/retirez directement du port du connecteur

Des raccordements incomplets ou incorrects peuvent entraîner un incendie, des brûlures, une décharge électrique, etc.

Assurez-vous d'utiliser le câble USB fourni avec l'appareil ou un appareil certifié USB pour le raccordement au connecteur USB type C L'utilisation d'un câble non certifié USB peut entraîner un incendie,

des brûlures, une décharge électrique ou des dommages à l'appareil en raison du câblage incorrect.

Pour votre propre sécurité, n'utilisez pas d'adaptateur de conversion ni de câble prolongateur disponible dans le commerce lors de l'utilisation du connecteur USB type C.

N'appuyez pas trop fort sur l'écran tactile et ne l'utilisez pas avec des objets pointus. Si le panneau est rayé, cela peut causer un dysfonctionnement ou des dommages.

L'écran tactile pourrait ne pas fonctionner même lorsque vous le touchez dans les cas suivants. Ces actions peuvent également provoquer un dysfonctionnement.

- Utilisation avec des gants.
- Utilisation avec des doigts mouillés de sueur ou d'eau.
- Utilisation lorsque l'écran tactile est mouillé. Utilisation dans de l'eau.
- Utilisation de l'appareil avec un autocollant ou une feuille de protection.
- Utilisation avec un objet étranger sur la surface de fonctionnement.

Ne jetez pas l'appareil au feu. Ne chauffez pas l'appareil. Ne placez pas d'éléments combustibles, tels que des bougies, à proximité de cet appareil. Risque de chaleur excessive, d'incendie ou d'explosion.

### **Avertissement Précautions en cas d'anomalie de l'appareil**

Dans les situations suivantes, coupez immédiatement l'alimentation (si l'appareil est en cours de charge, débranchez le câble USB pour arrêter la charge) et contactez votre revendeur local ou le centre d'appels de service Epson. L'utilisation de l'appareil malgré la présence de l'une de ces anomalies peut entraîner un incendie ou une électrocution. N'essayez pas de réparer l'appareil vous-même.

- Si l'appareil émet de la fumée, des odeurs ou des bruits étranges.
- Si de l'eau, des boissons ou des corps étrangers pénètrent dans l'appareil.
- Si vous avez laissé tomber l'appareil ou si le boîtier est endommagé.
- Si l'écran tactile ou le verre de l'objectif ont été endommagés.

Arrêtez d'utiliser l'appareil si l'appareil ou le câble sont endommagés. Ne pas le faire peut entraîner un incendie ou une électrocution.

### **Avertissement Précautions relatives à la fonction sans fil**

Si vous emportez cet appareil dans des zones dans lesquelles l'utilisation des ondes électromagnétiques est interdite, par exemple dans les avions ou les hôpitaux, suivez les instructions et éteignez

l'appareil ou désactivez la fonction Bluetooth ou LAN sans fil. N'utilisez pas la fonction Bluetooth ou LAN sans fil à proximité d'appareils à commande automatique, comme les portes motorisées ou les alarmes incendie. Les ondes électromagnétiques peuvent entraîner des interférences électromagnétiques sur les équipements médicaux ou provoquer leur dysfonctionnement.

Remarques sur l'utilisation de la fonction Bluetooth ou LAN sans fil dans des institutions médicales.

- N'apportez pas cet appareil dans des salles d'opération, des unités de soins intensifs (USI), ou des unités de soins cardiaques (USC).
- Dans des salles communes ou des chambres de malades, éteignez l'appareil ou arrêtez les ondes électromagnétiques.
- Même hors des chambres, éteignez l'appareil ou arrêtez les ondes électromagnétiques si des appareils médicaux électroniques sont présents.
- Respectez tous les règlements établis par les institutions médicales qui interdisent l'utilisation d'appareils émettant des ondes électromagnétiques, ou qui interdisent l'entrée dans certaines zones avec ces appareils.
- Si l'appareil dispose d'une fonction d'allumage automatique, désactivez-la avant d'éteindre l'appareil.

Si vous portez un stimulateur ou un défibrillateur interne, assurez-vous de garder une distance d'au moins 22 cm (8,7 pouces) entre cet appareil et le dispositif implanté lorsque vous utilisez la fonction Bluetooth ou LAN sans fil. Les ondes électromagnétiques peuvent influencer le fonctionnement des stimulateurs ou défibrillateurs internes. Éteignez cet appareil ou arrêtez les ondes électromagnétiques si vous vous trouvez dans un emplacement dans lequel une personne à proximité pourrait avoir un stimulateur, par exemple dans un train bondé.

En cas de communication à l'aide de la fonction sans fil LAN (WLAN) ou de la fonction Bluetooth de l'appareil, une fuite de données et d'informations peut se produire ou un accès non autorisé peut être possible en fonction des paramètres des fonctions de sécurité. Veuillez noter que l'utilisateur est responsable de la gestion des fonctions de sécurité.

Epson décline toute responsabilité pour les fuites de données pouvant survenir pendant la communication à l'aide de la fonction sans fil LAN (WLAN) ou de la fonction Bluetooth de l'appareil.

#### **Attention Précautions relatives à l'environnement et les conditions d'utilisation**

N'utilisez pas l'appareil dans les emplacements suivants.

• Emplacements soumis à la chaleur, comme à proximité d'un radiateur

• Emplacements soumis à des vibrations ou à des chocs

N'utilisez pas et ne rangez pas l'appareil dans des emplacements où la température est trop élevée ou trop basse. Évitez aussi les emplacements sujets à des changements brusques de température. Dans le cas contraire, l'appareil peut ne pas fonctionner correctement.

Ne placez pas l'appareil près de lignes à haute tension ou d'objets aimantés. Dans le cas contraire, l'appareil peut ne pas fonctionner correctement.

Lorsque vous effectuez des opérations d'entretien, assurez-vous d'éteindre l'appareil et de débrancher tous les câbles. Ne pas le faire peut entraîner une électrocution.

Interrompez le chargement de la batterie si le chargement n'est pas terminé après la durée de charge indiquée. Continuer le chargement peut entraîner une fuite du liquide, augmenter la température de la batterie, provoquer une explosion ou un incendie.

### **Attention Précautions d'utilisation de l'appareil**

Veuillez noter que l'appareil peut devenir chaud pendant une utilisation prolongée ou pendant la charge. De plus, ne laissez pas l'appareil rester en contact avec votre peau trop longtemps, même en portant l'appareil, car cela peut entraîner des brûlures à basse température.

Comme avec les ordinateurs, lorsque l'utilisateur installe une application ou accède à un site Web, cet appareil peut devenir instable ou des données sensibles, telles que les informations de localisation de l'utilisateur ou les informations personnelles enregistrées sur l'appareil, peuvent être illégalement divulguées sur Internet de la part de tiers malveillants. Pour cette raison, assurez-vous de vérifier le créateur de l'application ou du site que vous utilisez ainsi que le statut du traitement avant de l'utiliser.

Ne regardez pas l'écran clignotant trop longtemps. Dans le cas contraire, des convulsions ou une perte de conscience peuvent survenir.

Ne laissez pas tomber l'appareil et ne le manipulez pas avec une force excessive. Si l'appareil se brise suite à un impact, comme une chute, ne l'utilisez plus. Continuer à utiliser l'appareil dans cet état peut entraîner des blessures en raison des bris de verre provenant de l'écran tactile ou de l'appareil photo.

Faites attention à la pointe de la broche de la fente pour carte SD lors de l'installation ou du retrait de la carte microSD.

Toucher la pointe de la broche de la fente pour carte SD peut causer une blessure.

Cet appareil ne doit être utilisé qu'aux fins énoncées dans les manuels. Une utilisation à d'autres fins peut entraîner des blessures.

Assurez-vous de sauvegarder régulièrement vos données enregistrées (documents, films, images, musique, etc.) sur un support de stockage externe tel qu'une carte microSD ou un ordinateur. Epson décline toute responsabilité pour les pertes de données, dommages aux données ou pertes de profits découlant du dysfonctionnement, de la réparation ou d'une autre manipulation de cet appareil.

La batterie intégrée est un élément consommable et, à ce titre, n'est pas couverte par la garantie. Si vous ne pouvez utiliser l'appareil que pendant une courte durée même lorsque la batterie est complètement chargée, cela indique qu'il est nécessaire de remplacer la batterie intégrée.

Lors du remplacement de la batterie intégrée, contactez votre revendeur local ou un centre de réparation apparaissant à la fin de ce guide.

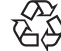

Vous pouvez recycler les batteries au lithium-ion usées. Pour de plus amples informations sur le recyclage de la Li-ion batterie intégrée de cet appareil, contactez un revendeur apparaissant dans la section « Liste des contacts pour projecteurs Epson » à la fin de ce guide.

Lorsque vous recyclez ou éliminez cet appareil, faites-le en accord avec les lois et règlements locaux.

### <span id="page-10-0"></span>**Attention Précautions liées à la résistance à l'eau**

La caractéristique de résistance à l'eau de l'appareil ne garantit pas une protection contre les dommages ou les dysfonctionnements dans toutes les conditions. La garantie est annulée si des dysfonctionnements ont été causés par une mauvaise manipulation de l'appareil par l'utilisateur.

Fermez bien le connecteur USB type C (avec couvercle) et le couvercle de la fente pour carte microSD. Si de petits déchets tels que des cheveux ou du sable sont coincés dans l'appareil, les performances de résistance à l'eau seront affectées.

Ne laissez pas d'autres liquides (tels que les solvants organiques, l'eau savonneuse, l'eau de source chaude ou l'eau de mer) éclabousser l'appareil.

Ne laissez pas l'appareil dans des emplacements soumis à une forte humidité, comme les salles de bains.

Si de la pluie ou des éclaboussures d'eau atteignent l'appareil, essuyez ce dernier avec un chiffon sec dès que possible.

### **Avertissements et précautions lors de l'utilisation des lunettes**

### **Avertissement**

**Précautions d'utilisation de l'appareil**

#### **<Utilisation dans des applications médicales>**

- 1) Cet appareil et les lunettes n'ont pas été certifiés en tant qu'équipements médicaux en vertu des lois sur les fournitures médicales et le matériel médical.
- 2) Cet appareil et les lunettes ne répondent pas aux normes médicales.

### **Avertissement Précautions liées à la visualisation des images**

Ne portez pas l'appareil lorsque vous conduisez une voiture, une moto ou un vélo, ou lorsque vous effectuez une autre tâche dangereuse. Risque d'accident ou de blessure.

N'utilisez pas cet appareil dans des emplacements instables tels que des escaliers ou en altitude. De plus, n'utilisez pas l'appareil dans des lieux dangereux, comme à proximité de machines-outils, dans des zones à fort trafic et dans des lieux sombres. Risque d'accident ou de blessure.

### **Attention Précautions d'utilisation de l'appareil**

Lorsque vous branchez/débranchez le connecteur USB type C des lunettes, ne le manipulez pas avec les mains mouillées et ne l'exposez pas à l'eau ou à la poussière.

Les lunettes utilisent un panneau d'affichage Si-OLED (panneau EL organique). En raison des caractéristiques de la technologie Si-OLED, vous pouvez remarquer une luminosité décroissante ou des brûlures (images rémanentes) sur l'écran. Cela est normal.

Méthodes pour réduire les brûlures (images rémanentes) et la luminosité décroissante

- Éteignez l'affichage des lunettes lorsqu'elles ne sont pas utilisées. En activant le paramètre Économie d'énergie dans l'application pré-installée « MOVERIO Link Pro », les capteurs intégrés détectent lorsque les lunettes ne sont pas utilisées et éteignent automatiquement l'affichage.
- N'affichez pas la même image pendant une période prolongée.
- Masquez les marqueurs ou textes qui apparaissent toujours à la même position.
- Réduisez la luminosité de l'écran.
- N'utilisez pas un écran plus lumineux que nécessaire.

### <span id="page-12-0"></span>**Remarques sur l'utilisation**

Assurez-vous de prendre en compte les autres personnes lors de l'utilisation de cet appareil dans des lieux publics.

Chargez la batterie au moins une fois par an, même si vous n'utilisez pas l'appareil. Si vous n'utilisez pas l'appareil pendant une longue période, les performances de la batterie peuvent se détériorer ou vous pouvez ne plus être en mesure de charger la batterie.

Le logiciel du système de cet appareil peut être mis à niveau pour améliorer la qualité et ajouter de nouvelles fonctions. Lorsque cela se produit, les méthodes de fonctionnement peuvent changer ; par conséquent, assurez-vous de consulter le site Web indiqué sur la couverture pour obtenir les dernières informations sur les fonctions ajoutées et les modifications des méthodes de fonctionnement. De plus, les applications utilisées sur l'ancienne version du logiciel du système peuvent devenir inutilisables ou causer l'apparition de problèmes imprévus.

Epson ne peut pas être tenu responsable en cas de problèmes découlant de l'utilisation des applications installées par l'utilisateur. Vérifiez l'état de fonctionnement de l'appareil avant de l'utiliser.

### <span id="page-13-0"></span>**Éléments inclus**

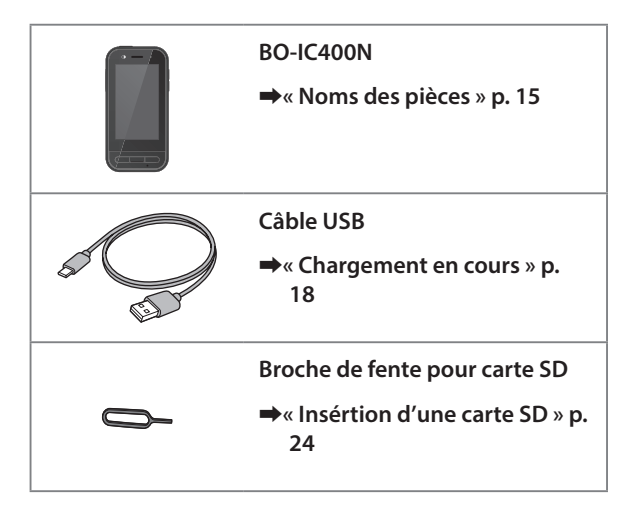

### <span id="page-14-1"></span><span id="page-14-0"></span>**Noms des pièces**

### **Avant**

#### **Récepteur/Haut-parleur**

Sortie de l'audio.

#### **Capteur de proximité/lumière ambiante**

Détecte les visages près de l'appareil ou la luminosité de votre environnement. Ne recouvrez pas cette partie avec du tissu ou des autocollants.

### **Touche RETOUR**

Affiche l'écran précédent.

### **Touche ACCUEIL**

Affiche l'écran d'accueil.

#### **Touche Entrée**

Affiche les applications utilisées récemment.

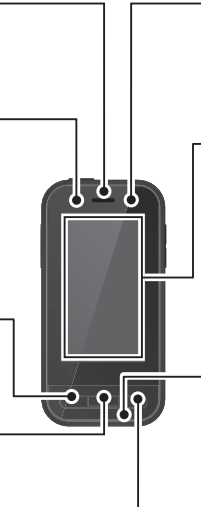

#### **Voyant DEL**

Indique le statut de l'appareil.

➡**[« État des voyants DEL » p. 19](#page-18-1)**

#### **Écran tactile**

Touchez le pavé avec vos doigts pour faire fonctionner l'appareil.

Lorsque vous changez de mode, cela fonctionne comme un pavé tactile, etc.

#### ➡**[« Utilisation du pavé tactile » p. 28](#page-27-1)**

#### **Émetteur/Microphone**

Reçoit les sons vocaux.

### <span id="page-15-0"></span>**Arrière**

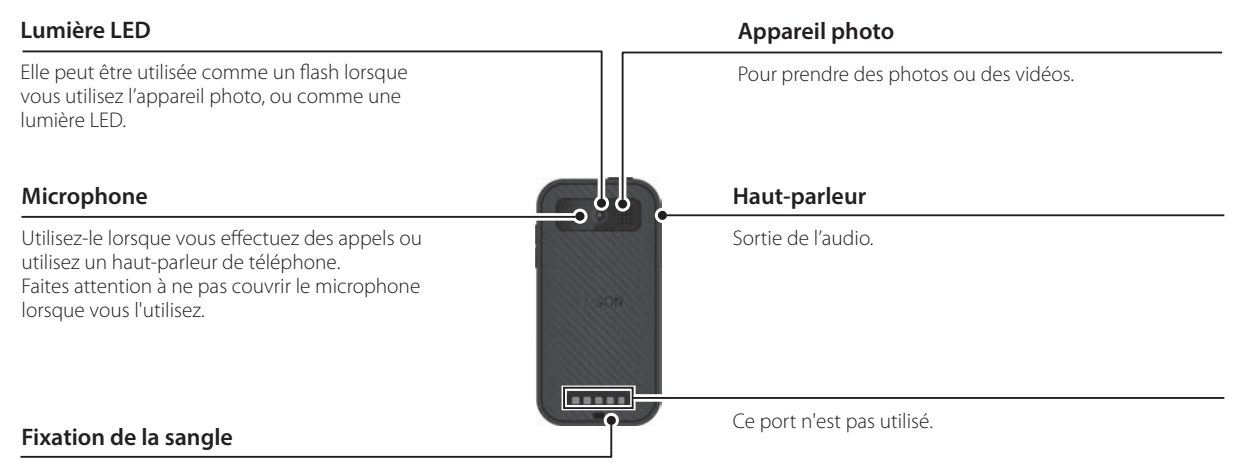

Lorsque vous utilisez une sangle, faites-la passer ici.

### **Noms des pièces**

### <span id="page-16-0"></span>**Côté**

#### **Bouton d'alimentation**

Allume ou éteint l'appareil.

➡**[« Mise sous et hors tension » p. 20](#page-19-1)**

#### **Touche de commutation**

Change le mode

#### ➡**[« Changement du mode » p. 26](#page-25-1)**

Maintenez enfoncé pour activer la fonction de verrouillage des touches. Maintenez enfoncé à nouveau pour désactiver la fonction de verrouillage des touches.

#### **Touches de volume**

Permet d'ajuster le volume.

#### **Connecteur USB type C (avec couvercle)**

USB 2.0 est pris en charge ; vous pouvez connecter et charger des périphériques USB tels qu'une souris ou un clavier.

➡**[« Chargement en cours » p. 18](#page-17-1)**

➡**[« Fonctionnalités du connecteur USB type C » p. 40](#page-39-1)**

#### **Fente pour carte microSD**

Insérez une carte microSD disponible dans le commerce.

#### ➡**[« Insértion d'une carte SD » p. 24](#page-23-1)**

#### **Trou d'éjection de la fente**

Insérez l'épingle d'ouverture de la carte SD ici pour ouvrir la fente pour carte microSD.

#### **Prise écouteurs**

Vous pouvez y brancher des écouteurs avec micro disponibles dans le commerce. Utilisez des microphones pour écouteurs conformes à la norme CTIA.

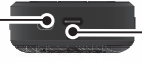

#### **Connecteur USB type C (lors d'une connexion aux lunettes)**

Connecte le câble USB type C à votre lunette. Il prend en charge USB 2.0/USB 3.0, pour vous permettre de transférer des données ou de charger des appareils.

➡**[« Chargement en cours » p. 18](#page-17-1)**

۳

➡**[« Fonctionnalités du connecteur USB type C » p. 40](#page-39-1)**

### <span id="page-17-1"></span><span id="page-17-0"></span>**Chargement en cours**

Chargez la batterie en branchant le câble USB fourni sur un adaptateur d'alimentation USB disponible dans le commerce.

Le chargement prend environ 3 heures dans les conditions suivantes.

- Éteignez l'appareil lors du chargement.
- Connectez au connecteur USB type C (lors d'une connexion aux lunettes) pour charger.
- Utilisez un adaptateur d'alimentation USB avec une sortie de 5V/2A

#### **Connectez l'appareil à un adaptateur d'alimentation USB.**

Connectez l'appareil à un adaptateur d'alimentation USB à l'aide du câble USB fourni.

La capacité de charge varie en fonction du connecteur utilisé pour la connexion.

- Connecteur USB type C (lors d'une connexion aux lunettes) : Jusqu'à 1,5 A (selon l'adaptateur d'alimentation connecté)
- Connecteur USB type C (avec couvercle) : 0,5 A maximum

### **2** Branchez l'adaptateur d'alimentation USB.

Le voyant DEL s'allume.

Si la batterie est complètement déchargée, le voyant DEL ne s'allume pas pendant un certain temps après le début de la charge. Chargez pendant au moins 30 minutes, puis reconnectez le câble USB.

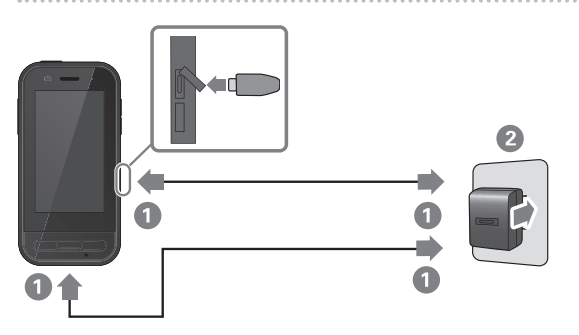

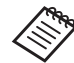

Vous pouvez réduire le temps de chargement en utilisant un câble USB type C disponible dans le commerce et un adaptateur d'alimentation USB type C prenant en charge PD (Power Delivery).

### <span id="page-18-1"></span><span id="page-18-0"></span>**État des voyants DEL**

Il indique l'état de l'appareil selon la couleur et l'état d'éclairage du voyant DEL.

(Le voyant DEL donne une indication approximative du niveau de batterie restant.)

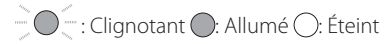

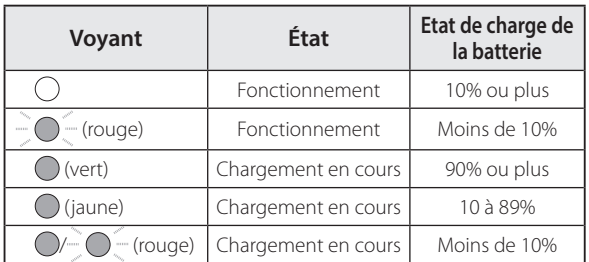

### <span id="page-19-1"></span><span id="page-19-0"></span>**Mise sous et hors tension**

### <span id="page-19-2"></span>**Allumer l'appareil**

L'appareil n'est pas complètement chargé lorsque vous l'achetez.

Veuillez le charger avant de l'utiliser.

➡**[« Chargement en cours » p. 18](#page-17-1)**

**Maintenez le bouton d'alimentation enfoncé pendant au moins deux secondes.**

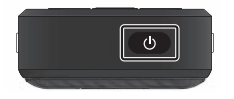

#### **Désactiver l'écran lorsque l'appareil est en (mode Veille)**

Appuyez brièvement sur le bouton d'alimentation pour le mettre en mode veille. Appuyez de nouveau brièvement sur le bouton d'alimentation pour sortir l'appareil du mode veille.

### <span id="page-19-3"></span>**Éteindre**

**Maintenez le bouton d'alimentation enfoncé pendant au moins deux secondes.**

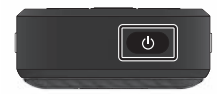

Sélectionnez (1) dans le menu affiché à droite de l'écran. L'appareil se met hors tension.

- 
- Si le fonctionnement est instable, vous pouvez forcer l'appareil à s'arrêter en maintenant enfoncé le bouton d'alimentation pendant au moins 12 secondes.
- Ne forcez l'appareil à redémarrer, sauf si le fonctionnement est instable. Les données et les paramètres enregistrés peuvent être effacés.

### <span id="page-20-0"></span>**Réglage de la langue, de la date et de l'heure, et du clavier**

### **Réglage de la langue**

Choisissez la langue que vous souhaitez utiliser.

Si vous voulez utiliser l'appareil avec le réglage Anglais par défaut, vous n'avez pas besoin d'effectuer les opérations suivantes.

**1** Appuyez sur [  $\odot$  ] dans l'écran de la liste APPS.

**2** Sélectionnez [System] - [Languages & input].

C **Sélectionnez [Languages].**

**4** Sélectionnez [+ Add a language].

E **Sélectionnez la langue que vous voulez utiliser.**

**6** Dans l'écran [Languages], faites glisser [ = ] à droite **de la langue que vous voulez utiliser pour la déplacer vers le haut.**

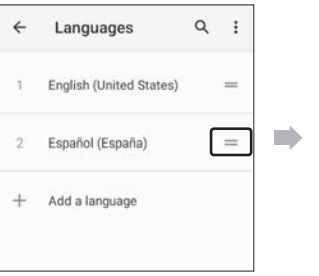

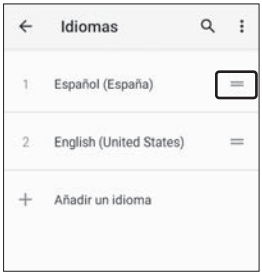

### <span id="page-21-0"></span>**Réglage de la date et de l'heure**

Réglez la date et l'heure en fonction de votre région.

- **Appuyez sur [ 8 ] dans l'écran de la liste APPS.**
- **2** Sélectionnez [Système] [Date et heure].
- C **Activez [Utiliser la date et l'heure fournies par le réseau].**

**Choisissez votre région dans [Fuseau horaire].** 

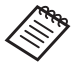

Si vous n'êtes pas connecté à Internet, désactivez<br> **5 Réglez la langue et ainsi de suite.** [Utiliser la date et l'heure fournies par le réseau], puis réglez [Date] et [Heure] manuellement.

### **Réglage du clavier**

Réglez le clavier que vous souhaitez utiliser. Vous pouvez sélectionner le clavier Android ou le clavier iWnn IME. **Appuyez sur [ 0 ] dans l'écran de la liste APPS.** 2 Sélectionnez [Système] - [Langues et saisie]. **3** Sélectionnez [Clavier virtuel]. **Sélectionnez [Clavier Android] ou [iWnn IME].** 

### <span id="page-22-0"></span>**Réglage du Wi-Fi/Bluetooth®**

### **Paramètres Wi-Fi**

Configurez le Wi-Fi pour que l'appareil puisse se connecter à Internet via un réseau sans fil.

Vérifiez ce qui suit avant l'installation.

- Le (nom du réseau) SSID correspondant au point d'accès LAN sans fil ou au service LAN sans fil public auquel vous voulez vous connecter.
- Le mot de passe et le système de sécurité pour se connecter au réseau si la sécurité a été activée.

### Appuyez sur [  $\odot$  ] dans l'écran de la liste APPS.

### 2 Sélectionnez [Réseau et Internet] - [Wi-Fi], puis **réglez [Wi-Fi] pour l'activer.**

Les SSIDs (noms de réseaux) disponibles s'affichent.

C **Sélectionnez le SSID (nom de réseau) auquel vous souhaitez vous connecter, entrez le [Mot de passe], et appuyez sur [SE CONNECTER].**

### **Paramètres Bluetooth**

Vous devez sélectionner les paramètres Bluetooth pour permettre à l'appareil de connecter sans fil aux appareils compatibles Bluetooth.

Vérifiez ce qui suit avant l'installation.

- L'appareil Bluetooth doit être en mode d'appairage (voir le guide de l'utilisateur fourni avec votre appareil Bluetooth pour plus d'informations sur l'appairage).
- L'appareil Bluetooth prend en charge les profils pris en charge par l'appareil.

➡**[« Spécifications de l'appareil » p. 38](#page-37-1)**

- **1** Appuyez sur [  $\odot$  ] dans l'écran de la liste APPS.
- **2** Sélectionnez [Appareils connectés] > [Associer un **appareil].**

Les appareils disponibles s'affichent.

C **Sélectionnez l'appareil auquel vous voulez vous connecter et effectuez l'appairage.**

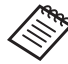

Vous devrez peut-être saisir un code d'appairage en fonction de l'appareil auquel vous vous connectez.

### <span id="page-23-1"></span><span id="page-23-0"></span>**Insértion d'une carte SD**

Les cartes SD suivantes sont prises en charge par l'appareil.

- cartes microSD (2 Go maximum)
- cartes microSDHC (32 Go maximum)
- cartes microSDXC (2 To maximum)
- \* La carte SD n'est pas fournie avec l'appareil.

Vous ne pourrez peut-être pas utiliser les cartes SD qui ont été formatées sur d'autres appareils. Suivez les étapes cidessous pour formater la carte. Veuillez noter que toutes les données présentes sur la carte SD seront supprimées lorsque vous la formatez.

**1** Appuyez sur [  $\odot$  ] dans l'écran de la liste APPS.

- 2 Sélectionnez [Stockage], puis sélectionnez [Carte SD] dans [Mémoire de stockage externe].
- **B** Appuyez sur [  $\blacksquare$  ] en haut à droite de l'écran [Carte SD] puis sélectionnez [Paramètres de stockage].
- **4** Sélectionnez [Formater] ou [Formater comme mémoire interne] pour formater la carte SD.

**1** Insérez l'épingle de la carte SD dans le trou d'éjec**tion de la fente pour ouvrir le couvercle de la fente pour carte microSD.**

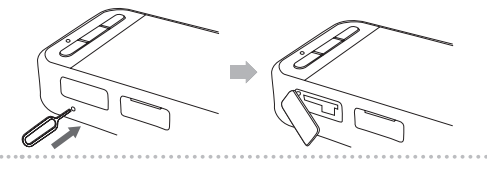

**2** Insérez la carte microSD.

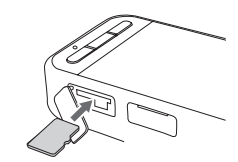

C **Fermez le couvercle de la fente pour carte microSD.**

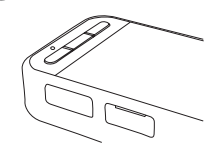

### <span id="page-24-0"></span>**Connexion des lunettes**

Connectez le câble des lunettes au connecteur USB type C (lors d'une connexion aux lunettes) sur l'appareil.

En appuyant sur la touche de commutation, vous pouvez modifier la combinaison de l'image des lunettes et de l'affichage de l'écran de l'appareil.

#### ➡**[« Changement du mode » p. 26](#page-25-1)**

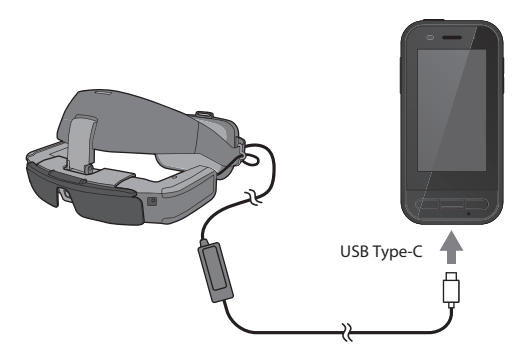

- Consultez le Guide de l'utilisateur fourni avec les lunettes pour savoir comment mettre les lunettes.
	- Vous aurez besoin d'une application compatible pour utiliser le capteur/caméra intégré dans les lunettes.
- \* Les fonctionnalités prises en charge peuvent varier en fonction de la version du logiciel du système. Consultez le site web suivant pour connaître les fonctionnalités prises en charge par la dernière version du logiciel du système. https://tech.moverio.epson.com/en/

### <span id="page-25-1"></span><span id="page-25-0"></span>**Changement du mode**

Cet appareil a deux modes, et vous pouvez passer d'un mode à l'autre en appuyant deux fois sur la touche de commutation à gauche de l'appareil.

En mode Pavé tactile, vous pouvez utiliser l'écran tactile comme un pavé tactile.

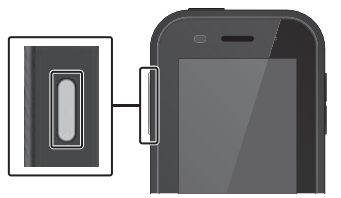

<Exemple de changement de mode>

Mode Miroir (Même affichage sur les 2 écrans)

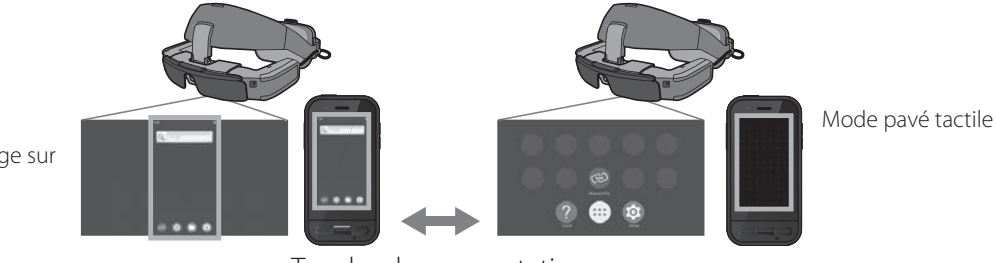

### Touche de commutation

- \* Après avoir changé de mode, démarrez l'application que vous souhaitez utiliser.
- \* En mode Pavé tactile, ne changez pas de mode et ne branchez/débranchez pas les lunettes pendant l'utilisation de l'application. Si vous changez de mode ou si vous branchez/débranchez les lunettes pendant l'utilisation de l'application, celle-ci peut se fermer brusquement et les données pourraient être perdues. Epson n'assume aucune responsabilité pour la récupération des données perdues, les dommages ou les pertes de profits découlant de telles situations.
- \* Les fonctionnalités prises en charge peuvent varier en fonction de la version du logiciel du système. Consultez le site web suivant pour connaître les fonctionnalités prises en charge par la dernière version du logiciel du système. https://tech.moverio.epson.com/en/

### <span id="page-26-0"></span>**Types de mode**

#### Mode Miroir

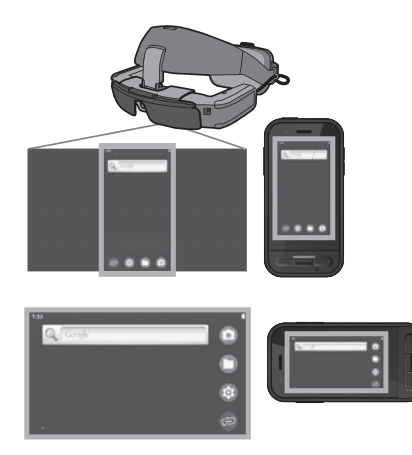

Le même écran est affiché dans les lunettes et sur l'appareil.

### Mode pavé tactile

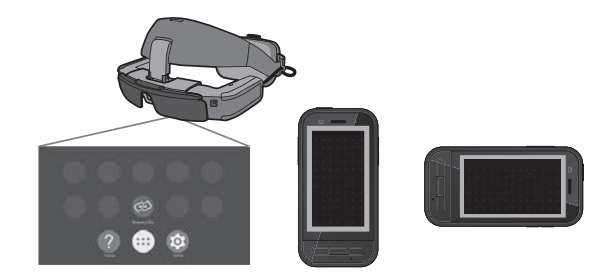

Utilisez ce mode lorsque vous souhaitez utiliser l'écran tactile de l'appareil comme un pavé tactile.

Les images sont uniquement affichées dans les lunettes.

➡**[« Utilisation du pavé tactile » p. 28](#page-27-1)**

- 
- La touche Récents n'est pas disponible en mode Pavé tactile.
- Certaines applications ne démarrent pas en mode Pavé tactile.

### <span id="page-27-1"></span><span id="page-27-0"></span>**Utilisation du pavé tactile**

Lorsque vous passez en mode Pavé tactile, l'écran tactile de l'appareil peut être utilisé comme un pavé tactile.

Lorsque vous touchez le pavé tactile avec votre doigt, un pointeur s'affiche sur l'écran ; vous pouvez déplacer ce pointeur pour faire fonctionner l'appareil.

#### ■ Taper

Déplacez le pointeur sur une icône ou un élément affiché, puis appuyez sur le pavé tactile. Cela lance les applications, sélectionne les éléments, etc.

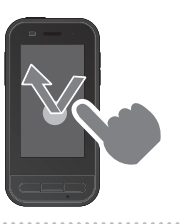

#### ■ Glisser

Touchez le pavé tactile pendant environ une seconde pour sélectionner l'icône ou l'élément affiché, puis déplacez votre doigt tout en maintenant l'appui sur le pavé tactile pour déplacer. Cela permet de déplacer les icônes, de faire défiler ou de changer d'écran, etc.

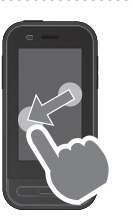

#### ■ Pichenette

Faites glisser votre doigt, ou balayez le pavé tactile avec deux doigts.

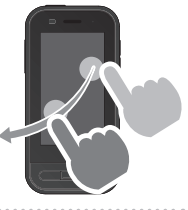

#### ■ Écarter

Permet d'agrandir la taille de l'écran en écartant deux doigts.

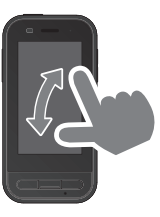

#### ■ Pincer

Permet de diminuer la taille de l'écran en rapprochant deux doigts.

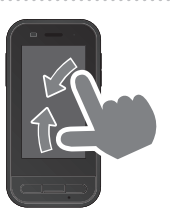

### <span id="page-28-0"></span>**Présentation de MOVERIO Link Pro**

L'application « MOVERIO Link Pro » vous permet d'effectuer divers réglages pour les lunettes.

Les fonctions disponibles dans MOVERIO Link Pro peuvent varier en fonction de la version du logiciel système de l'appareil.

De plus, certaines fonctions ne peuvent pas être utilisées lorsque des lunettes autre que BT-45C est connecté.

La suite décrit les principales caractéristiques.

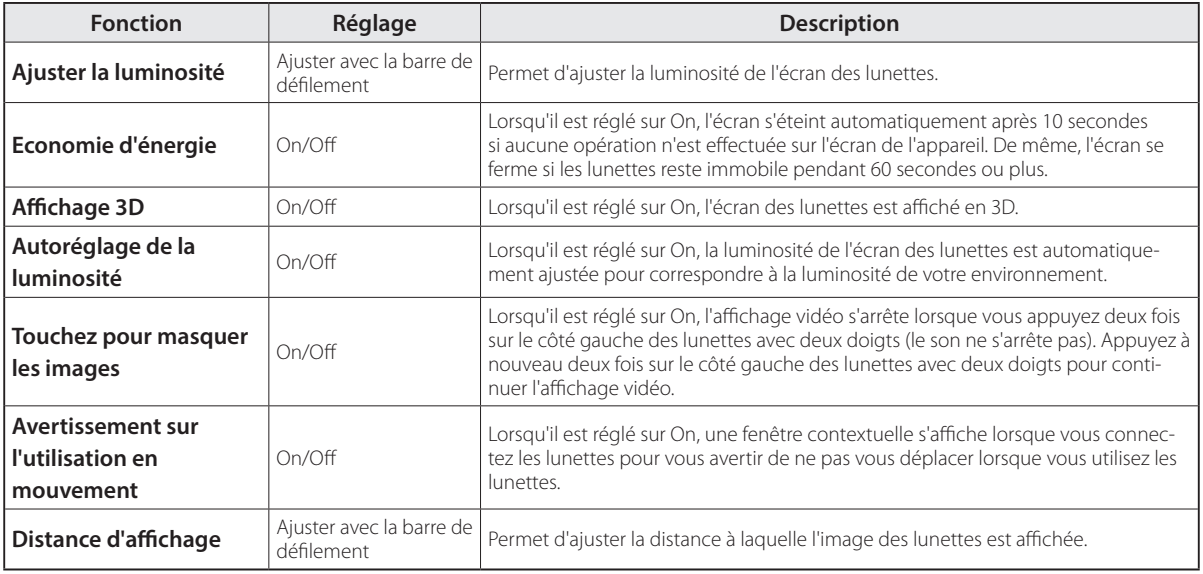

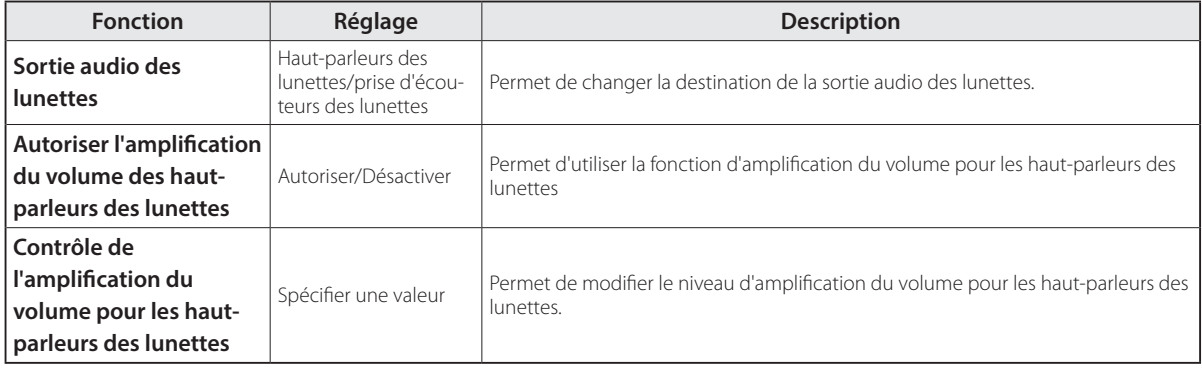

### <span id="page-30-0"></span>**Réglages initiaux au démarrage**

#### Vérification de votre licence

Après l'achat, appuyez sur l'icône MOVERIO Link Pro dans l'écran de la liste APPS. L'écran du contrat de licence de MOVERIO Link Pro s'affiche.

Avant de pouvoir utiliser MOVERIO Link Pro, vous devez vérifier le contrat de licence du logiciel et accepter les termes du contrat.

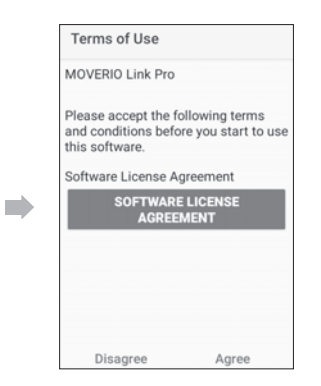

#### Paramétrage des autorisations de l'application

Après avoir accepté le contrat de licence, vous verrez un écran d'avertissement/de précaution, suivi de la table des matières, puis finalement l'écran Autorisations de l'application.

Lorsque vous appuyez sur [Écran des paramètres], activez l'application MOVERIO Link Pro dans l'écran qui s'affiche. Après avoir effectué ce réglage, utilisez la touche RETOUR de l'appareil pour revenir à l'écran Autorisations de l'application.

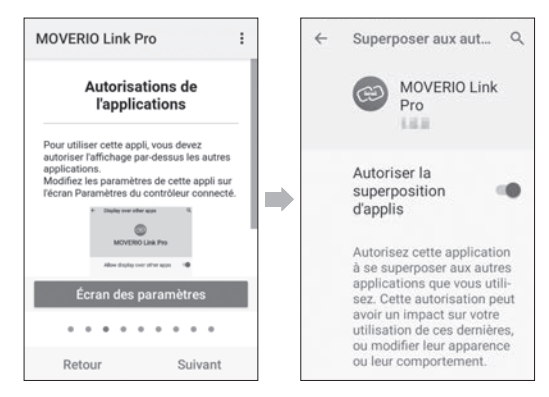

### <span id="page-31-0"></span>**Lancement de MOVERIO Link Pro**

Lorsque vous connectez les lunettes, l'écran de démarrage s'affiche ainsi qu'un message contextuel qui vous averti de ne pas vous déplacer lorsque vous utilisez les lunettes. Appuyez sur [OK] ou [Fermer] pour lancer l'application MOVERIO Link Pro.

Après avoir lancé l'application, faites glisser de haut en bas sur l'écran de l'appareil pour afficher l'écran du menu de MOVERIO Link Pro. Vous pouvez modifier de nombreux paramètres dans cet écran.

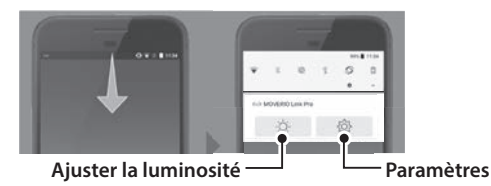

Vous pouvez également ajuster la luminosité en appuyant sur la touche de commutation à gauche de l'appareil, puis en utilisant les touches de volume.

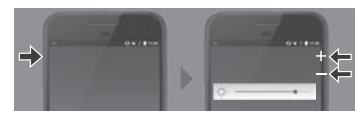

L'application MOVERIO Link Pro se ferme lorsque vous débranchez les lunettes.

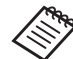

Appuyez sur l'icône de l'application MOVERIO Link Pro dans l'écran de la liste APPS pour afficher l'écran du tutoriel. Vous pouvez en apprendre plus sur l'utilisation de l'application et obtenir des détails sur chaque fonction.

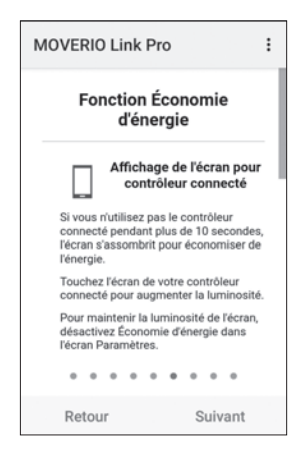

### <span id="page-32-0"></span>**Installation d'applications**

Suivez les étapes ci-dessous pour installer des applications en utilisant un fichier apk.

#### Enregistrez l'application (fichier apk) que vous sou**haitez installer sur la carte SD ou directement sur le BO-IC400N.**

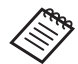

 Lorsque vous connectez un ordinateur à l'appareil, branchez-le sur le connecteur USB type C (lors d'une connexion aux lunettes).

Ensuite, faites glisser le curseur de haut en bas sur l'écran de l'appareil pour ouvrir l'écran [Préférences USB], puis effectuez les réglages suivants.

- [USB contrôlé par] : [Cet appareil]

- [Utiliser la connexion USB pour] : [Transfert de fichiers]

**Z** Appuyez sur [ **C**Fichiers] dans l'écran de la liste **APPS.**

C **Appuyez sur l'application (fichier apk) que vous avez enregistré.**

**4** Suivez les instructions d'installation de l'écran pour **installer l'application.**

### <span id="page-33-1"></span><span id="page-33-0"></span>**Mise à jour du système**

Cet appareil dispose d'une fonction de mise à jour système intégrée.

Si nécessaire, effectuez une mise à jour avec la dernière version du logiciel du système avant d'utiliser cet appareil.

Suivez les étapes ci-dessous pour mettre à jour le système.

Assurez-vous que l'appareil est connecté à Internet.

Lorsqu'une mise à jour du logiciel du système est disponible, une notification s'affiche en haut de l'écran.

2 Sélectionnez [Télécharger] puis suivez les ins**tructions à l'écran pour effectuer la mise à jour du système.**

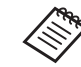

• Suivez les étapes ci-dessous si vous souhaitez modifier l'heure à laquelle l'appareil vérifie les mises à jour du logiciel du système. Écran de la liste APPS,  $[①] >$  [Système] > [Options avancées] > [Mise à jour du système] > [Paramètres] > [Rechercher les mises à jour]

• Vous pouvez également mettre à jour le logiciel du système manuellement. Écran de la liste APPS,  $[①] >$  [Système] > [Options] avancées] > [Mise à jour du système] > [Vérifier maintenant].

### **Informations sur le support**

Visitez le site web suivant pour obtenir des informations sur le développement de l'application et les mises à jour du système pour cet appareil. https://tech.moverio.epson.com/en/

### <span id="page-34-0"></span>**Maintenance**

#### Nettoyage des connecteurs de recharge

• Si les connecteurs de recharge de cet appareil sont sales ou en cas de présence de corps étrangers, il se peut que vous ne puissiez pas charger ou utiliser l'appareil correctement. Débranchez l'adaptateur d'alimentation USB et le câble USB, puis essuyez la saleté avec un chiffon sec ou un coton-tige. Nous vous conseillons de nettoyer les connecteurs de recharge régulièrement (une fois tous les trois mois).

### **Attention**

- N'endommagez pas les connecteurs de recharge avec votre doigt ou un objet dur.
- N'exposez pas les connecteurs de recharge à l'eau. Lors du nettoyage des connecteurs de recharge, utilisez un chiffon sec ou un coton-tige.

### <span id="page-35-0"></span>**Dépannage**

Si vous remarquez un mauvais fonctionnement, vérifiez ce qui suit.

#### L'appareil ne s'allume pas

- Vérifiez que l'appareil est complètement chargé.
- Si la batterie est déchargée, le voyant DEL ne s'allume pas pendant un certain temps après le début de la charge. Chargez pendant au moins 30 minutes, puis reconnectez le câble USB.

#### ➡**[« Chargement en cours » p. 18](#page-17-1)**

• Appuyez pendant 2 secondes sur le bouton d'alimentation. Lorsque le démarrage commence, l'écran de démarrage s'affiche. Une fois le démarrage terminé, l'écran d'accueil s'affiche.

#### ➡**[« Allumer l'appareil » p. 20](#page-19-2)**

• Lorsque vous ne pouvez pas charger l'appareil ou qu'il ne répond pas, maintenez le bouton d'alimentation enfoncé pendant au moins 12 secondes pour forcer le redémarrage de l'appareil.

#### ➡**[« Éteindre » p. 20](#page-19-3)**

- Contactez Epson ou votre Centre de service local si vous oubliez le mot de passe pour le verrouillage de l'écran. Si le logiciel du système doit être réinstallé, l'appareil revient au même état qu'au moment de l'achat.
- Si l'appareil devient trop chaud en raison d'une utilisation prolongée ou de l'environnement d'utilisation, la batterie cesse de se charger, et l'appareil peut s'éteindre pour des raisons de sécurité. Attendez que la température descende, puis rallumez l'appareil.

#### Impossible de voir des films ou d'entendre le son

- Si vous ne pouvez pas voir de films dans les lunettes, il se peut que l'option , Touchez pour masquer les images soit activée. Pour désactiver ce réglage, appuyez deux fois sur le côté gauche des lunettes aved deux doigts.
- Si les films ont été accidentellement cachés, désactivez les fonctions Touchez pour masquer les images et Economie d'énergie dans @ dans l'application pré-installée « MOVERIO Link Pro ».

• Utilisez les écouteurs avec micro pour l'entrée audio. Vous pouvez ne pas être en mesure de l'utiliser selon le type d'écouteurs-microphone (à commutateur ou standard).

#### Les images sont floues

- Fermez l'application que vous utilisez et redémarrez l'appareil.
- L'affichage en 2D ou 3D peut ne pas convenir aux images affichées.

Basculez entre la 2D ou la 3D dans l'application préinstallée « MOVERIO Link Pro ».

#### Impossible d'utiliser l'appareil

- Lorsque vous maintenez la touche de commutation enfoncée, le verrouillage des touches est activé et vous ne pouvez pas utiliser l'appareil. Maintenez à nouveau la touche de commutation enfoncée pour désactiver le verrouillage des touches.
- L'appareil peut être passé en mode veille. Appuyez brièvement sur le bouton d'alimentation pour sortir l'appareil du mode veille.

#### Impossible de se connecter au réseau

- Vérifiez que l'environnement LAN sans fil (Wi-Fi) dans lequel vous utilisez l'appareil est accessible.
- Vérifiez que les paramètres réseau de l'appareil sont corrects. Contactez votre administrateur réseau pour plus de détails.

### <span id="page-37-1"></span><span id="page-37-0"></span>**Spécifications de l'appareil**

Cette liste d'adresses est à jour au mois de mars 2022. Veuillez noter que ce contenu est sujet à modifications sans préavis.

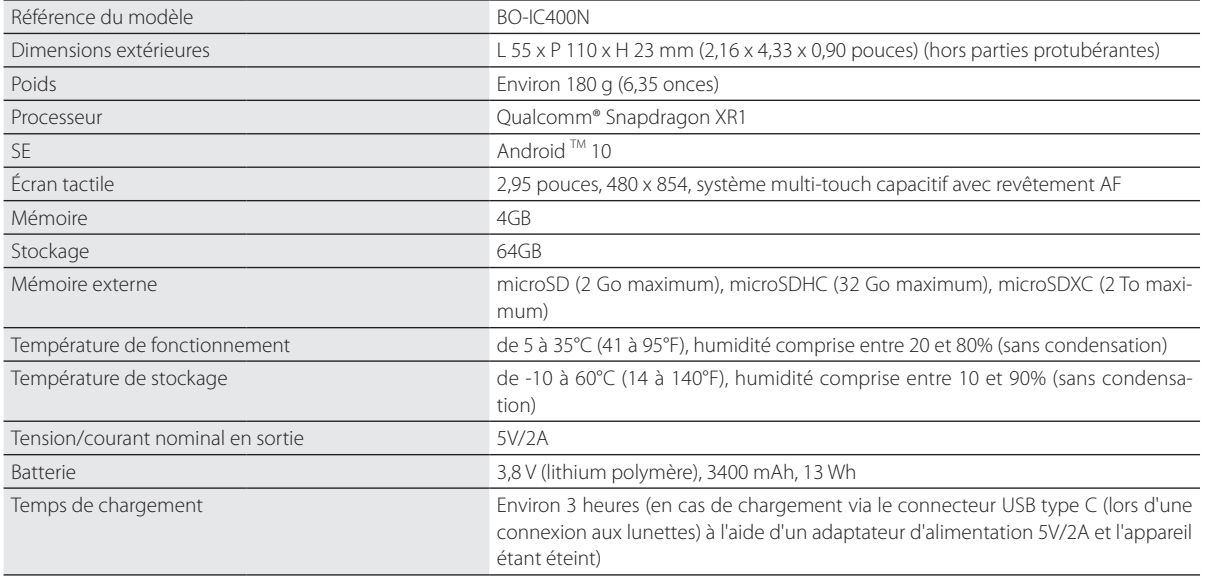

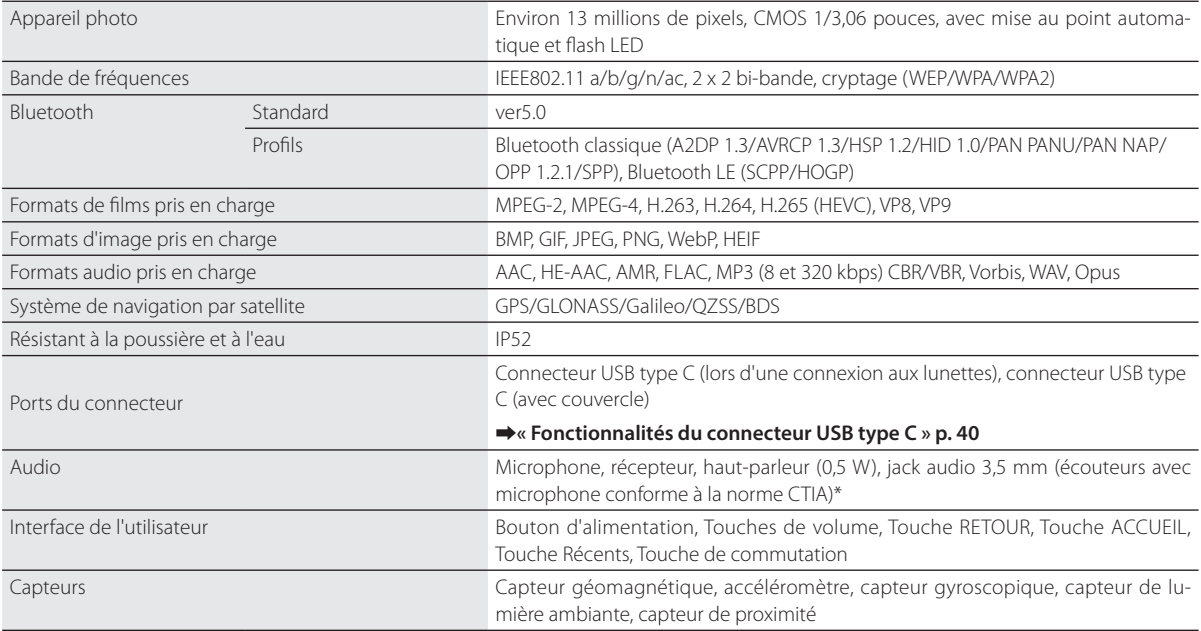

\* L'utilisation d'un adaptateur peut restreindre le fonctionnement.

### <span id="page-39-1"></span><span id="page-39-0"></span>**Fonctionnalités du connecteur USB type C**

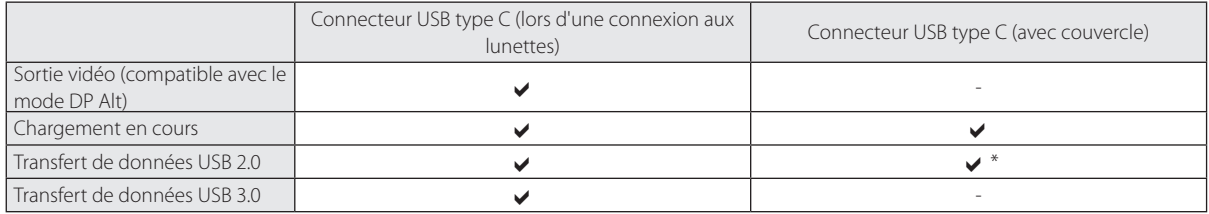

\* Le connecteur USB type C (avec couvercle) ne peut être connecté qu'à des appareils tels qu'une souris, un clavier, une mémoire USB ou une batterie mobile. Connectez le dispositif hôte, tel qu'un ordinateur, au connecteur USB type C (lors d'une connexion aux lunettes).

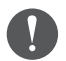

Lorsque vous utilisez deux connecteurs USB type C en même temps, vous devez d'abord les connecter au connecteur USB type C (lors d'une connexion aux lunettes).

### <span id="page-40-0"></span>**Droits de propriété intellectuelle**

« EPSON » est une marque déposée de Seiko Epson Corporation. « EXCEED YOUR VISION » et son logo associé sont des marques commerciales ou déposées de Seiko Epson Corporation.

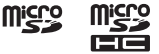

nicro<br>Le logo microSD, le logo microSDHC et le logo microSDXC sont des marques déposées de SD-3C, LLC.

Wi-Fi® et Miracast™ sont des marques commerciales de Wi-Fi Alliance.

La marque verbale et le logo Bluetooth® sont des marques commerciales de Bluetooth SIG, Inc. et Seiko Epson Corporation utilise ces marques sous licence.

USB Type-C™ est une marque déposée de USB Implementers Forum.

Google et Android sont des marques commerciales de Google LLC.

Cet appareil est équipé de iWnn IME de OMRON SOFTWARE Co., Ltd. iWnnIME© OMRON SOFTWARE Co., Ltd. 2022 Tous droits réservés.

## **ACCESS NetFront Browser BE**

Cet appareil est équipé du navigateur NetFront Browser d'ACCESS CO., LTD.

ACCESS, le logo ACCESS et NetFront sont des marques commerciales ou des marques déposées d'ACCESS CO., LTD. au Japon, aux Etats-Unis et/ou dans d'autres pays et régions.

© 2022 ACCESS CO., LTD. Tous droits réservés.

Les autres noms de produits cités dans le présent document sont indiqués à des fins d'identification et peuvent être des marques commerciales de leurs propriétaires respectifs. Epson décline tout droit quant à ces produits.

LICENCES DES LOGICIELS LIBRES

En plus des logiciels appartenant à Epson, cet appareil utilise des logiciels open source.

La section suivante propose des informations sur les logiciels open source utilisés dans cet appareil.

- 1. Cet appareil inclut des logiciels libres selon les termes des licences de chaque programme. Les programmes open source n'offrent aucune garantie. Cependant, les dysfonctionnements (y compris ceux causés par les programmes open source) survenant sur cet appareil n'affectent pas les conditions de la garantie fournie pour cet appareil.
- 2. Nous proposons le code source de certains programmes open source. Si vous voulez recevoir le code source ci-dessus, veuillez visiter le site « http://www.epson.com » et contactez le support client de votre région. Nous fournissons le code source jusqu'à cinq (5) ans après l'arrêt de production de cet appareil. Vous devez respecter les termes des licences de chaque logiciel libre.
- 3. Les logiciels libres sont fournis SANS AUCUNE GARANTIE, même sans garantie implicite de QUALITÉ MARCHANDE ET D'ADÉQUATION À UN BESOIN PARTICULIER. Consultez dans l'appareil les contrats de licence de chaque logiciel libre pour plus de détails.
- 4. Vous pouvez consulter le texte complet de l'accord de licence en appuyant sur  $\lceil \bullet \rceil$  dans l'écran de la liste APPS, puis en sélectionnant [À propos du téléphone] > [Informations légales] > [Licences tierces].

### <span id="page-41-0"></span>**Remarques générales**

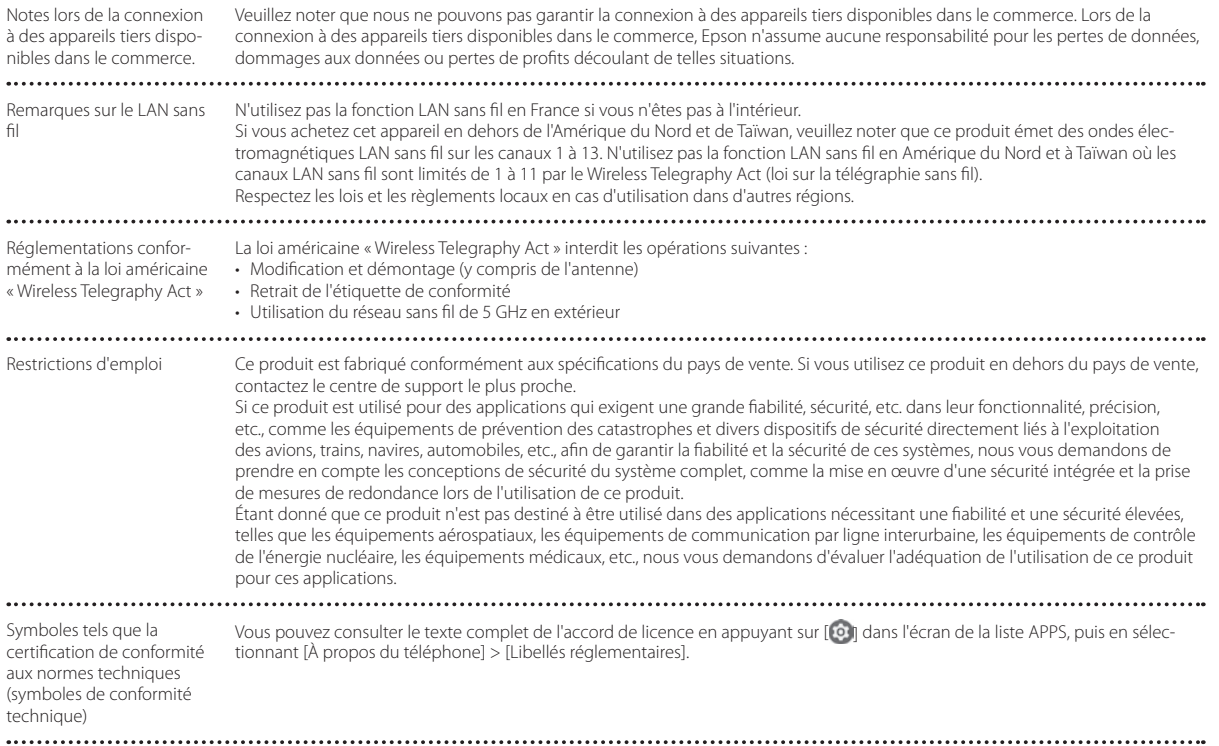

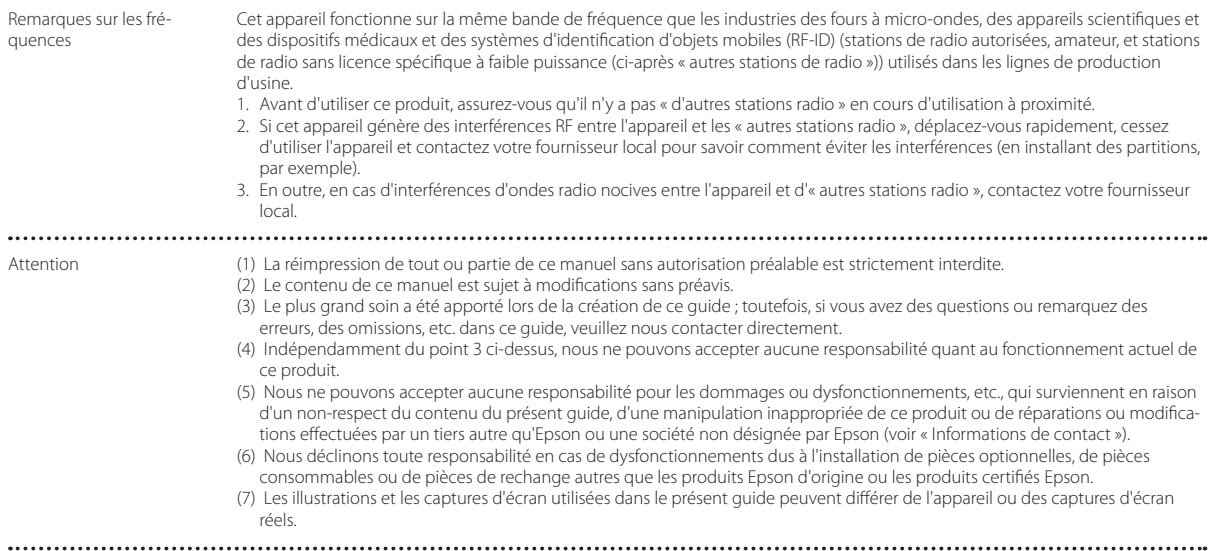

 $CF$ DÉCLARATION de CONFORMITÉ

# CE

L'objet de la fonction WLAN est de se connecter à un point d'accès 2,4 GHz.

Indication of the manufacturer and the importer in accordance with requirements of EU directive

Manufacturer: SEIKO EPSON CORPORATION Address: 3-5, Owa 3-chome, Suwa-shi, Nagano-ken 392-8502 Japan Telephone: 81-266-52-3131 http://www.epson.com/

Importer: EPSON EUROPE B.V. Address: Atlas Arena, Asia Building Hoogoorddreef 5, 1101 BA Amsterdam Zuidoost The Netherlands Telephone: 31-20-314-5000 http://www.epson.eu/

### <span id="page-44-0"></span>**Liste des symboles et instructions de sécurité**

Le tableau suivant indique la signification des symboles de sécurité étiquetés sur l'équipement.

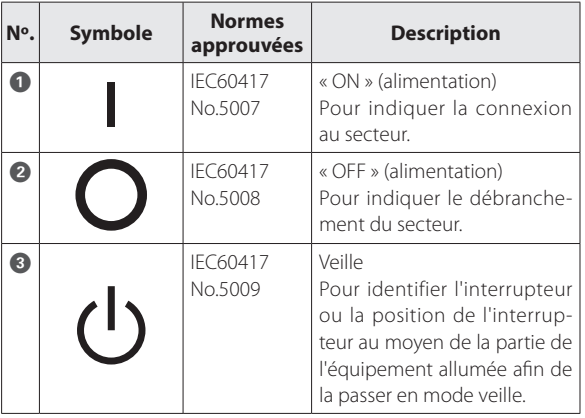

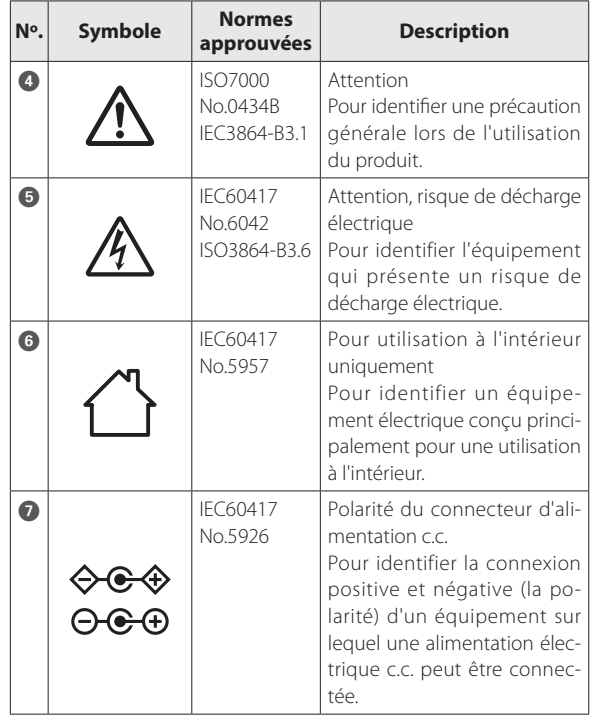

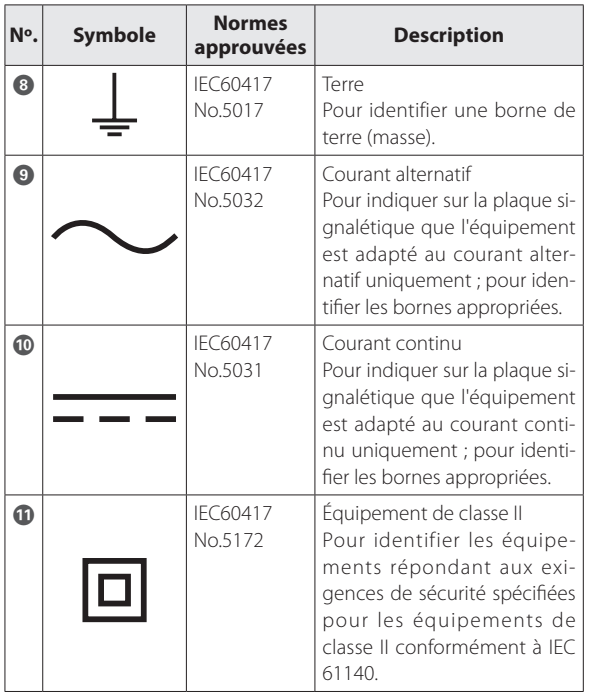

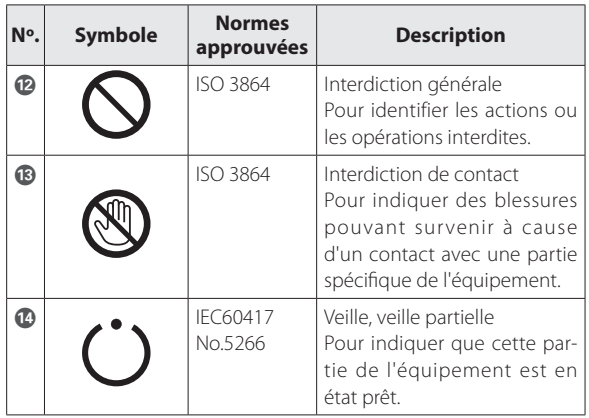

### <span id="page-46-0"></span>**Liste des contacts pour projecteurs Epson**

Cette liste d'adresses est à jour au mois de avril 2022.

Pour obtenir la toute dernière adresse en date, consultez les sites Web correspondants dont la liste figure ici. Si vous ne trouvez pas ce dont vous avez besoin, visitez la page d'accueil principale de Epson à : [www.epson.com.](http://www.epson.com/)

#### **EUROPE, MIDDLE EAST & AFRICA**

**ALBANIA ITD Sh.p.k.** http://www.itd-al.com

**BULGARIA**

**AUSTRIA Epson Deutschland GmbH** https://www.epson.at

**CROATIA MR servis d.o.o.** http://www.mrservis.hr **BELGIUM Epson Europe B.V. Branch office Belgium** https://www.epson.be

**CYPRUS**

**BOSNIA AND HERZE-GOVINA NET d.o.o. Computer Engineer-**

**ing** https://netcomp.rs

**CZECH REPUBLIC Epson Europe B.V. Branch Office Czech Republic** https://www.epson.cz

**DENMARK Epson Denmark** https://www.epson.dk

**Epson Service Center Bulgaria** http://www.kolbis.com

> **ESTONIA Epson Service Center Estonia** https://www.epson.ee

**FINLAND Epson Finland** https://www.epson.fi

**A.T. Multitech Corporation Ltd.** http://www.multitech.com.cy

> **FRANCE & DOM-TOM TERRITORY Epson France S.A.**

https://www.epson.fr

#### **GERMANY Epson Deutschland GmbH** https://www.epson.de

**GREECE Info Quest Technologies S.A.** https://www.infoquest.gr

**HUNGARY Epson Europe B.V. Branch Office Hungary** https://www.epson.hu

**KAZAKHSTAN Epson Kazakhstan Rep. Office** http://www.epson.kz

**NORTH MACEDONIA Digit Computer Engineering** http://digit.net.mk/

**IRELAND Epson (UK) Ltd.** https://www.epson.ie

**LATVIA Epson Service Center Latvia** https://www.epson.lv

**NETHERLANDS Epson Europe B.V. Benelux sales office** https://www.epson.nl

**ROMANIA Epson Europe B.V. Branch Office Romania** https://www.epson.ro

**SLOVAKIA Epson Europe B.V. Branch Office Czech Republic** https://www.epson.sk

**ISRAEL Epson Israel** https://www.epson.co.il **ITALY Epson Italia s.p.a.** https://www.epson.it

**LITHUANIA Epson Service Center Lithuania** https://www.epson.lt

**NORWAY Epson Norway** https://www.epson.no

**RUSSIA Epson CIS** http://www.epson.ru

**LUXEMBURG Epson Europe B.V. Branch office Belgium** https://www.epson.be

**POLAND Epson Europe B.V. Branch Office Poland** https://www.epson.pl

**UKRAINE Epson Kiev Rep. Office** http://www.epson.ua

**PORTUGAL Epson Ibérica S.A.U. Branch Office Portugal** https://www.epson.pt

**SERBIA Nepo System d.o.o.** https://neposystem.rs **AIGO Business System d.o.o. Beograd** https://aigo.rs

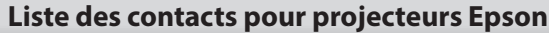

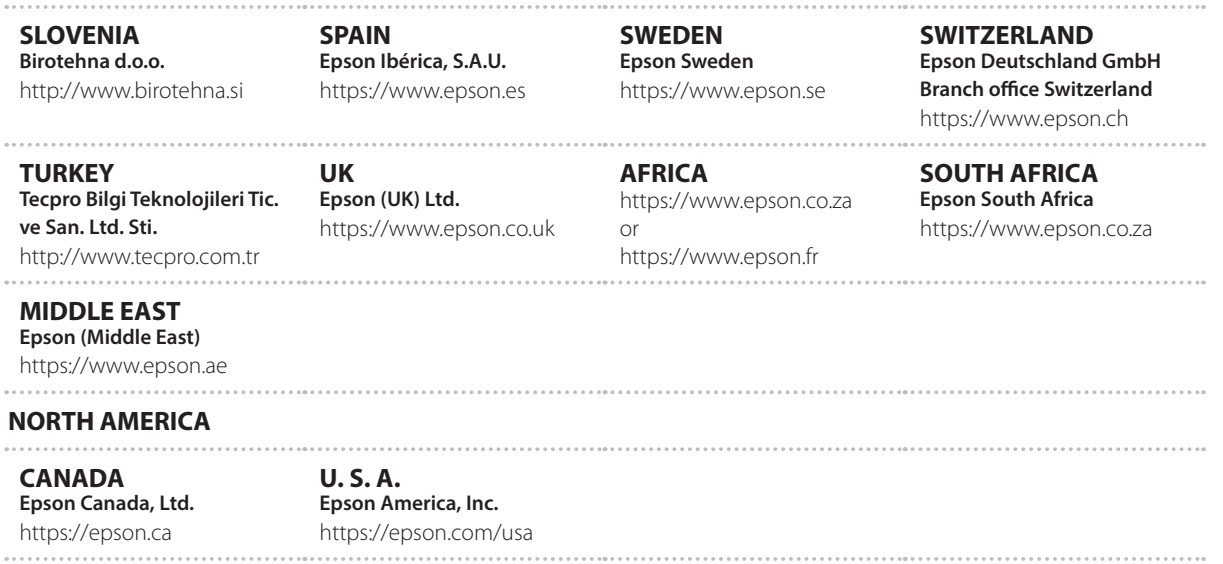

### **ASIA & OCEANIA**

**AUSTRALIA Epson Australia Pty. Ltd.** https://www.epson.com.au

**INDONESIA PT. Epson Indonesia** https://www.epson.co.id

**NEW ZEALAND Epson New Zealand** https://www.epson.co.nz

**CHINA Epson (China) Co., Ltd.** https://www.epson.com.cn

**JAPAN Seiko Epson Co.** https://www.epson.jp

**PHILIPPINES Epson Philippines Co.** https://www.epson.com.ph **HONG KONG Epson Hong Kong Ltd.** https://www.epson.com.hk

**KOREA Epson Korea Co., Ltd.** http://www.epson.co.kr

**SINGAPORE Epson Singapore Pte. Ltd.** https://www.epson.com.sg **INDIA Epson India Pvt., Ltd.** https://www.epson.co.in

**MALAYSIA Epson Malaysia Sdn. Bhd.** https://www.epson.com.my

**TAIWAN Epson Taiwan Technology & Trading Ltd.** https://www.epson.com.tw

**THAILAND Epson (Thailand) Co.,Ltd.** https://www.epson.co.th